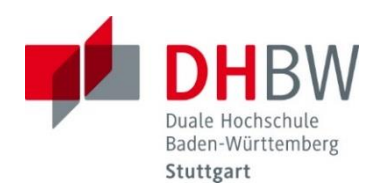

# Der Moodle-Messenger

# Inhaltsverzeichnis

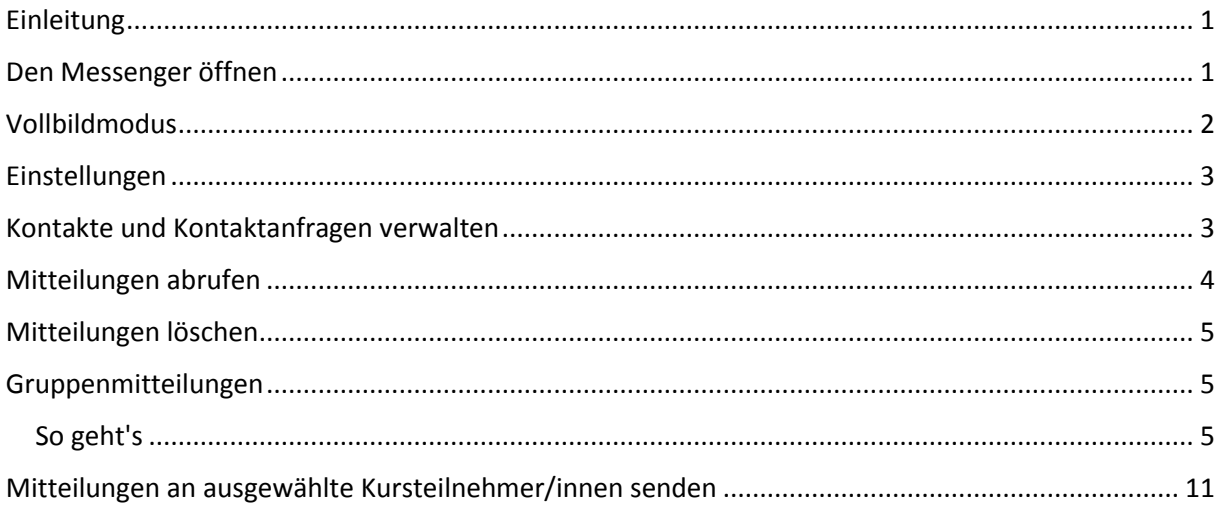

# <span id="page-0-0"></span>Einleitung

Über den Moodle-Messenger können sich Moodle-Nutzer\*innen gegenseitig Mitteilungen senden. Dank einiger Verbesserungen haben Sie nun die Kontrolle darüber, wer Ihnen private Mitteilungen senden kann. Außerdem können Sie ausgewählte Mitteilungen als Favoriten markieren und Mitteilungen an Gruppen von Personen verschicken. Für die Darstellung der Mitteilungen können Sie nun auch eine Vollansicht oder eine zweispaltige Ansicht wählen. Außerdem können Sie Konversationen stumm schalten.

# <span id="page-0-1"></span>Den Messenger öffnen

Neue persönliche Mitteilungen werden rechts oben neben dem Nutzer\*innenmenü mit einer Zahl an der Sprechblase angezeigt. Die Zahl gibt die Anzahl der Personen an, die Ihnen neue persönliche Mitteilungen gesendet haben.

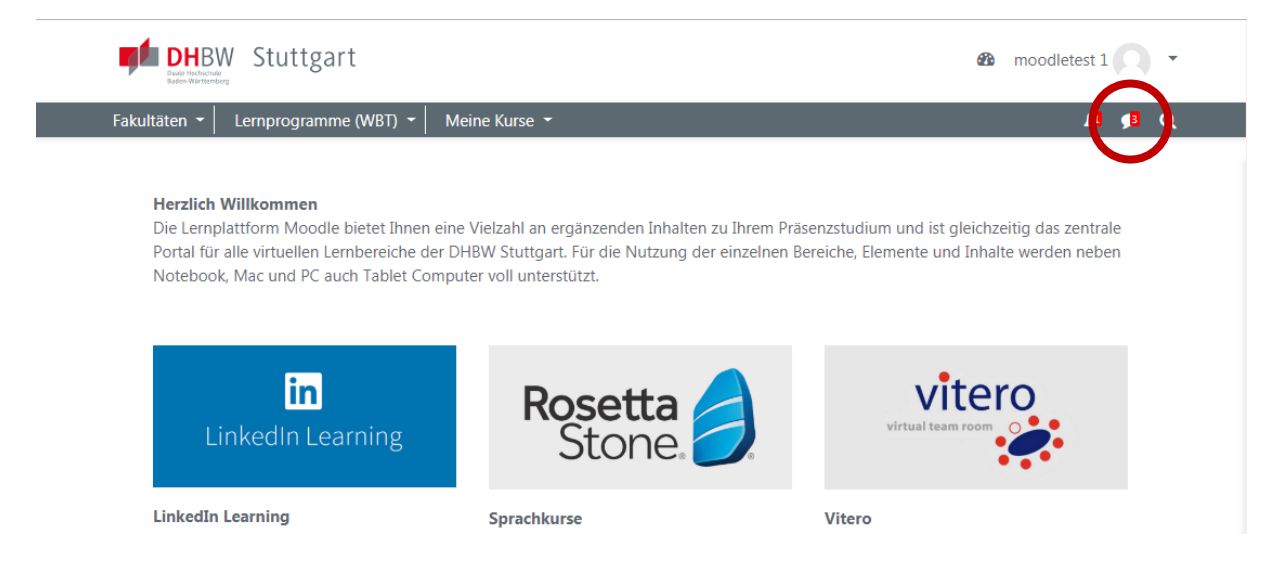

Wenn Sie auf die Sprechblase klicken, werden die neuen Mitteilungen angezeigt. Die Mitteilungen sind sortiert nach *Als Favorit markiert*, *Gruppe* und *Persönlich*.

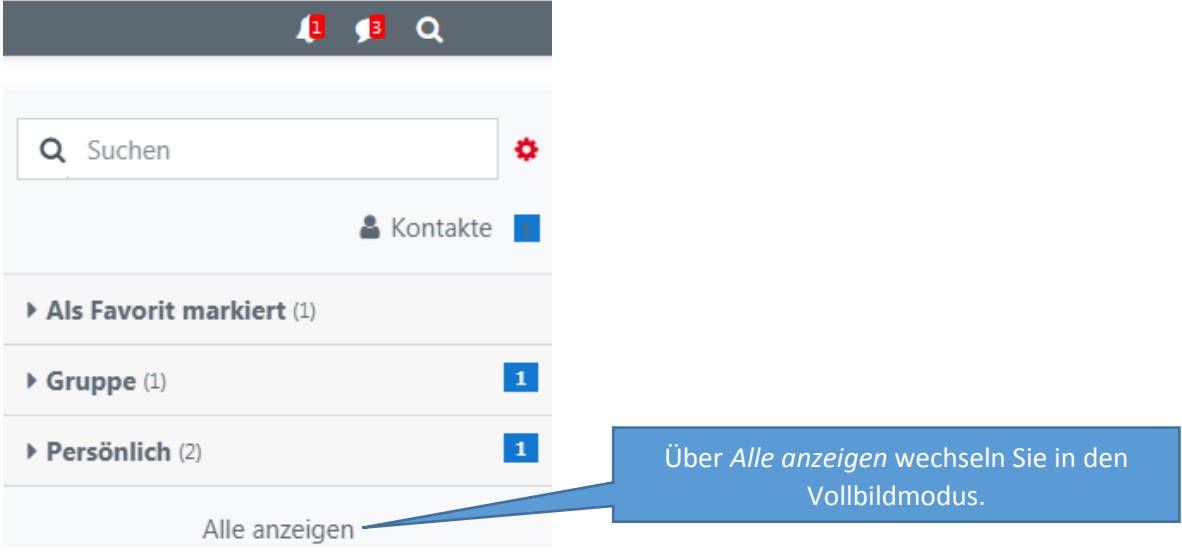

# <span id="page-1-0"></span>Vollbildmodus

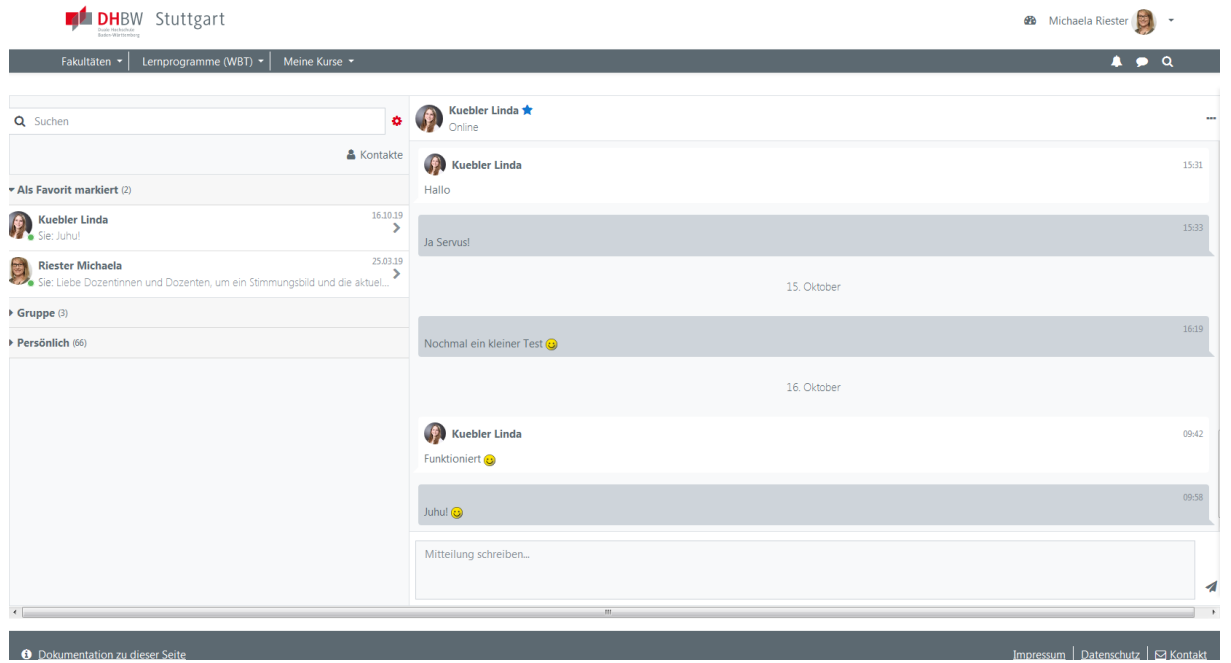

# <span id="page-2-0"></span>Einstellungen

Wenn Sie auf das Bearbeiten-Symbol rechts oben klicken, können Sie verschiedene Einstellungen für Ihre Mitteilungen vornehmen.

<span id="page-2-1"></span>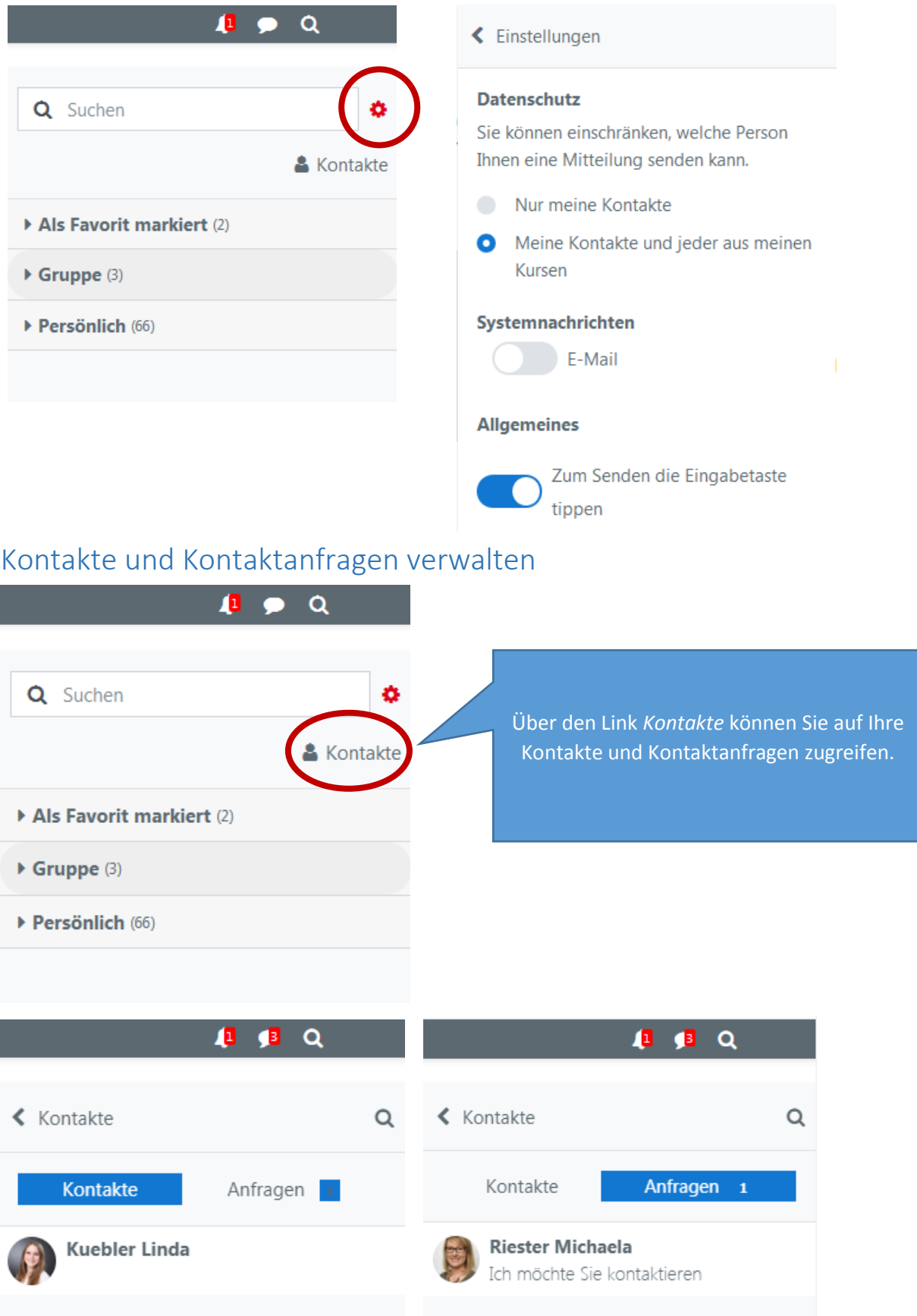

# <span id="page-3-0"></span>Mitteilungen abrufen

Unter den Rubriken *Als Favorit markiert*, *Gruppe* und *persönlich* finden Sie die jeweiligen Konversationen.

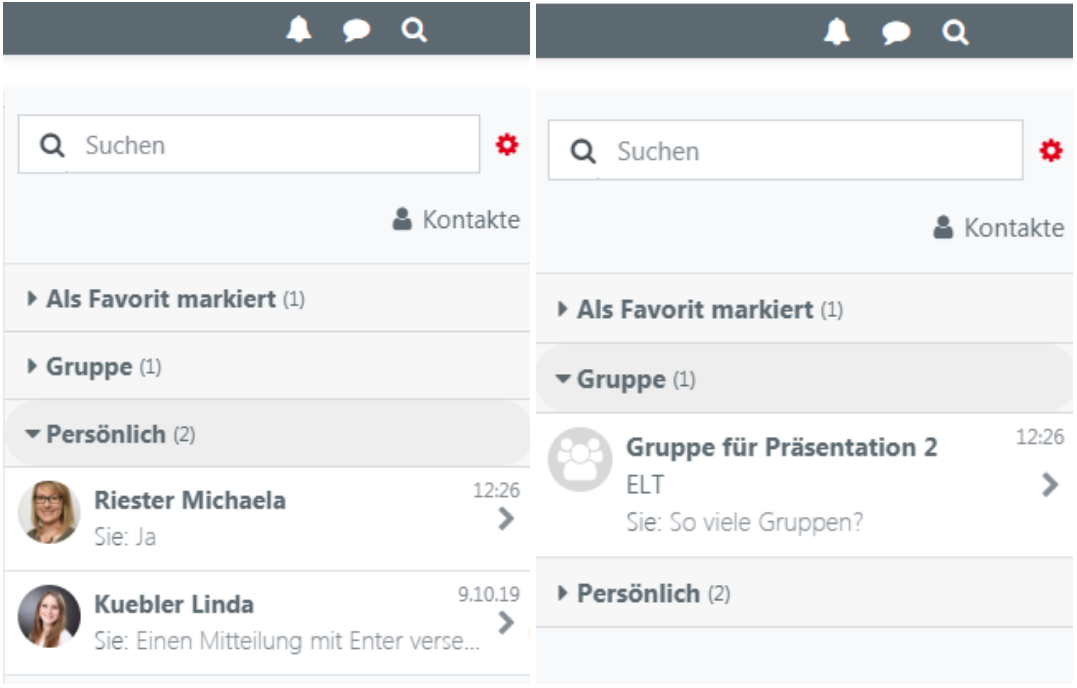

Klicken Sie auf eine Person oder Gruppe, um die entsprechende Kommunikation zu öffnen.

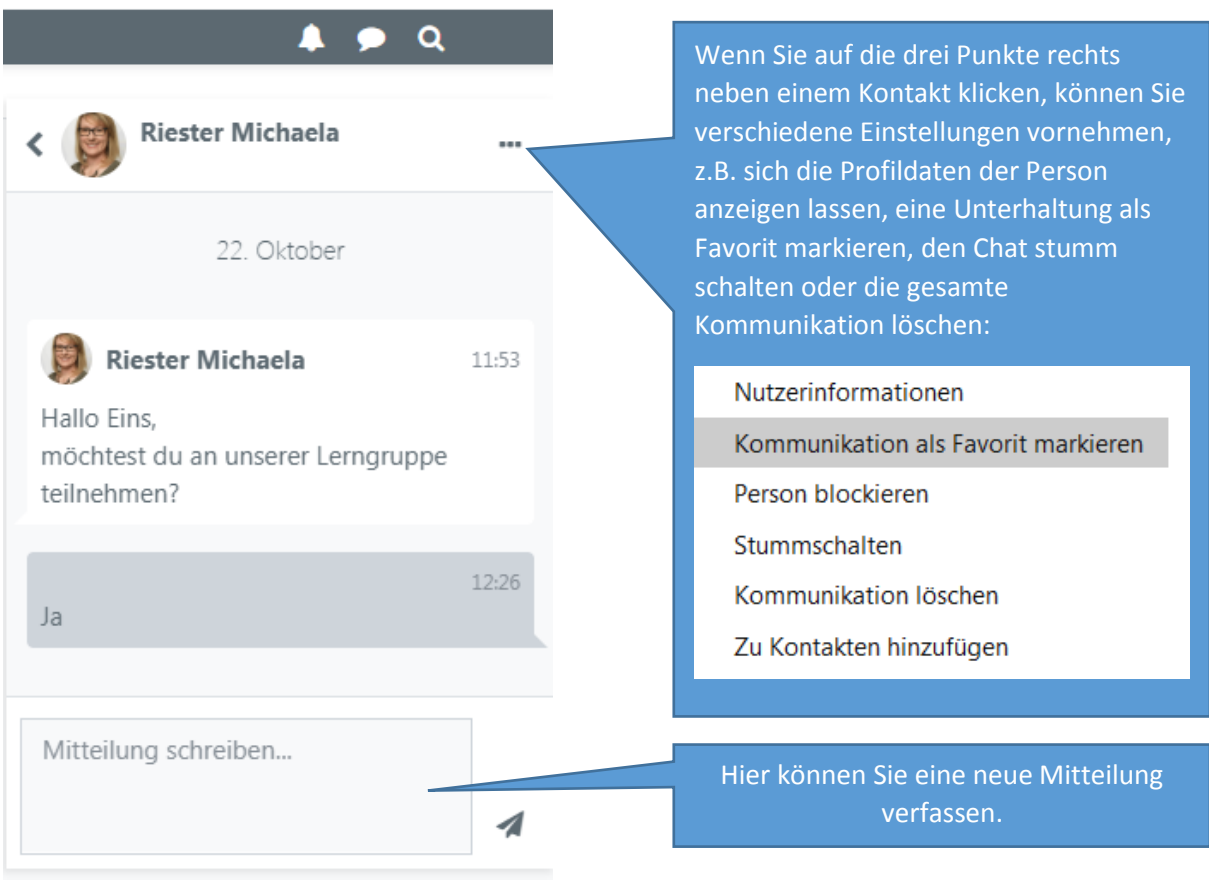

# <span id="page-4-0"></span>Mitteilungen löschen

Sie können eine Mitteilung löschen, indem Sie die Mitteilung anklicken und dann auf das Papierkorbsymbol unten klicken. Sie können auch mehrere Nachrichten zum Löschen auswählen.

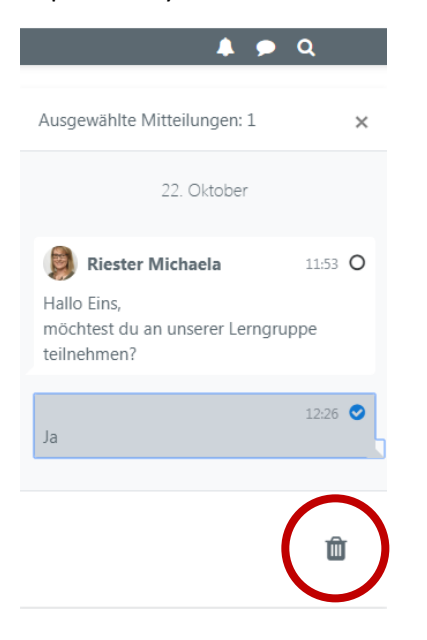

#### <span id="page-4-1"></span>Gruppenmitteilungen

Aktivieren Sie Mitteilungen für Gruppen, wenn Sie im Kurs Gruppen einrichten und nutzen Sie diese neue Funktionalität für die Gruppenkommunikation.

#### <span id="page-4-2"></span>So geht's

Wählen Sie *Kursadministration > Einstellungen* und klicken Sie auf *Speichern und anzeigen*

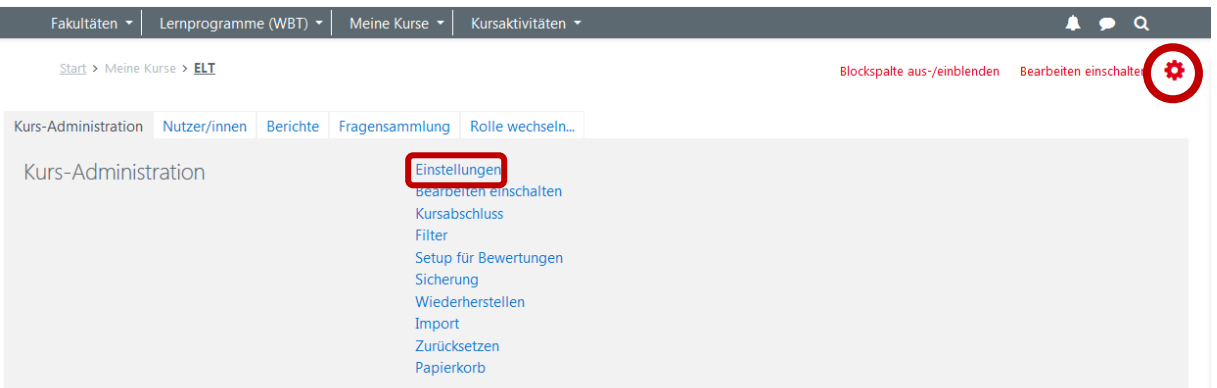

Aktivieren Sie *Getrennte Gruppen* und klicken Sie auf *Speichern und anzeigen.*

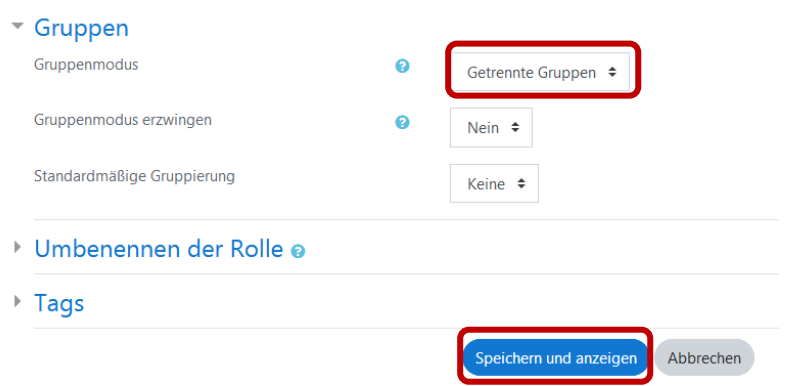

Öffnen Sie erneut die Einstellungen und wechseln Sie in die Registerkarte *Nutzer/innen*. Wählen Sie *Gruppen* und dort *Gruppe anlegen.*

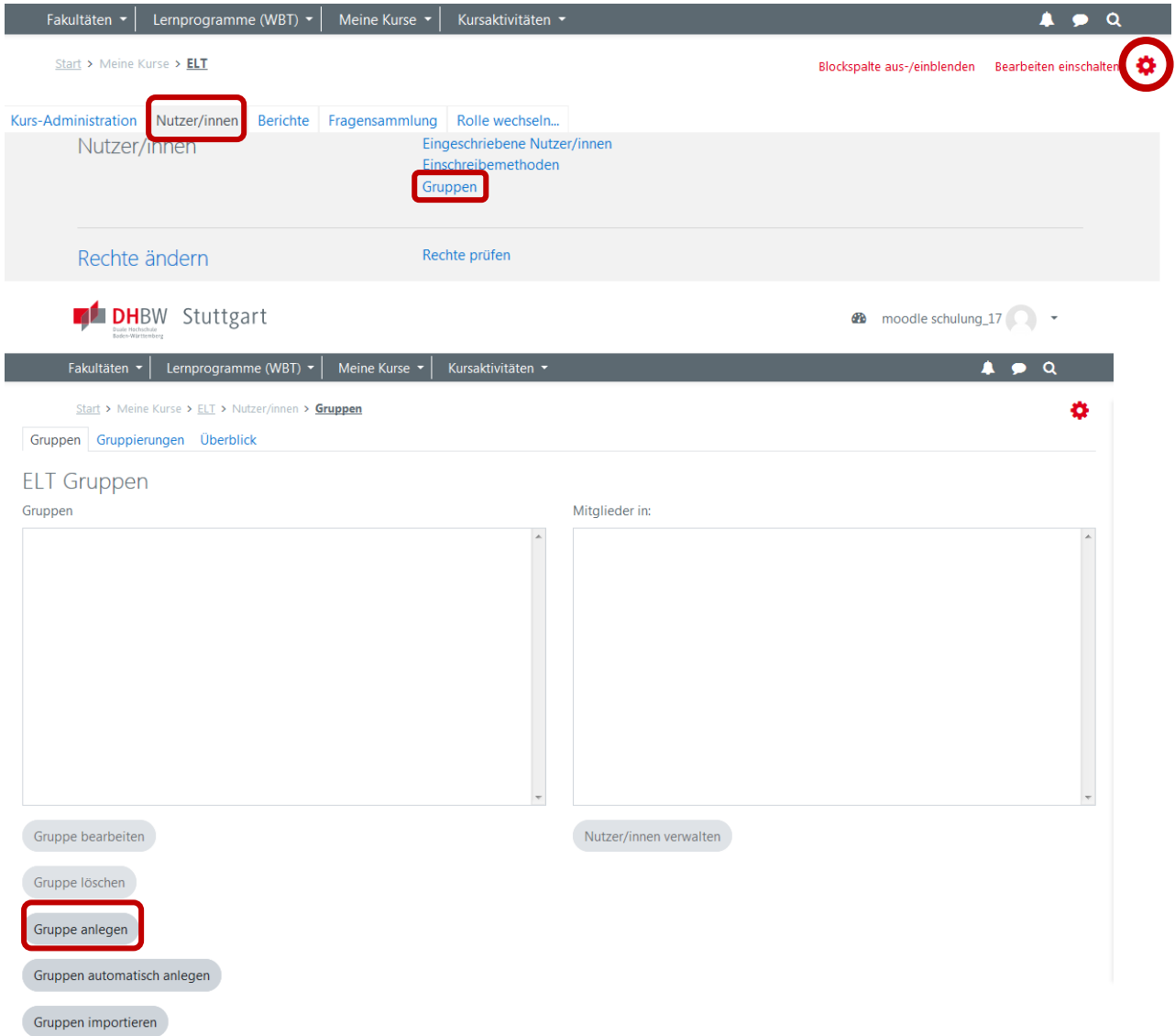

Vergeben Sie einen Gruppennamen und aktivieren Sie die Gruppenmitteilungen. Klicken Sie auf *Speichern.*

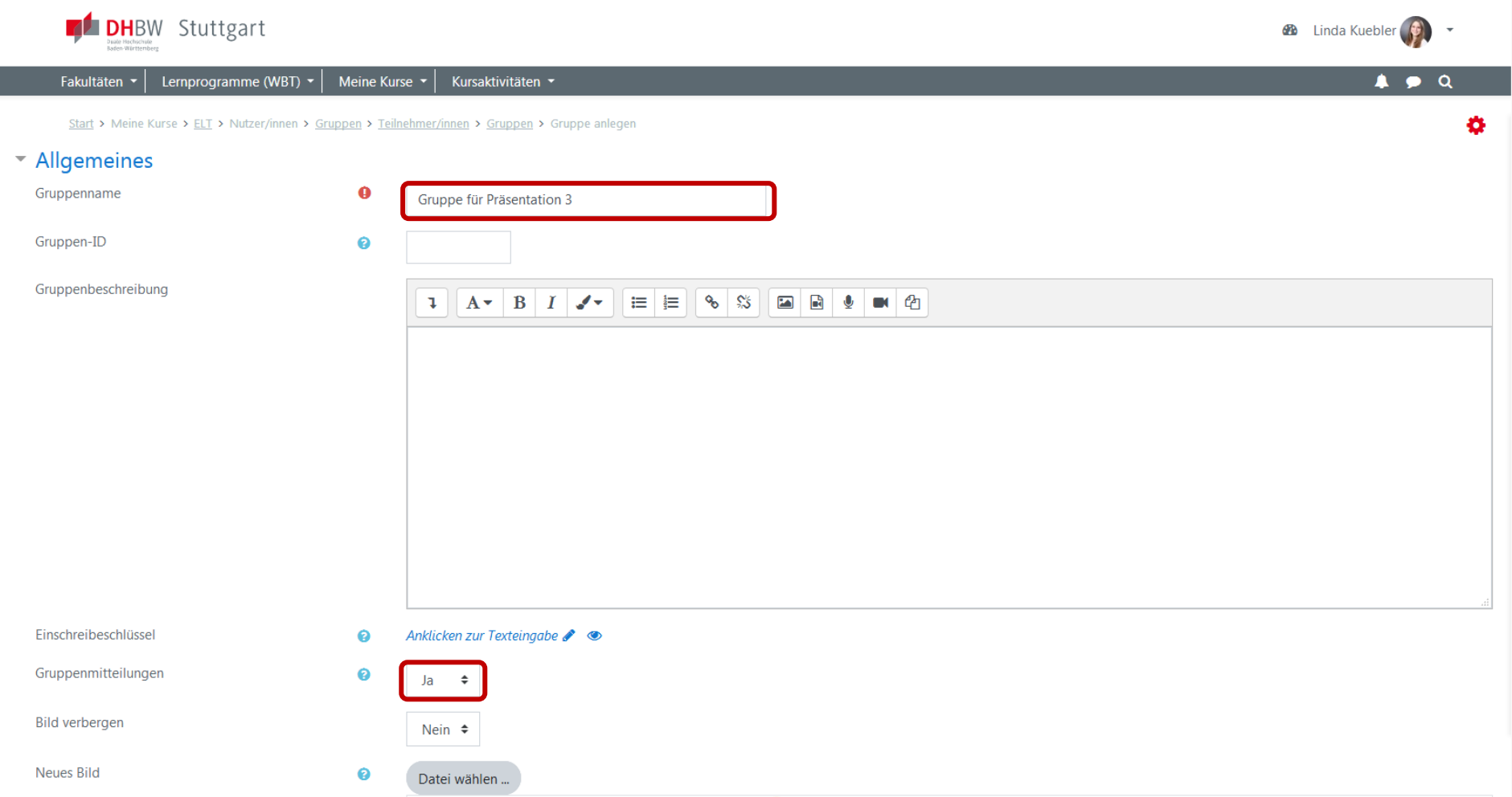

Teilen Sie der Gruppe nun die entsprechenden Nutzer\*innen zu. Klicken Sie dazu auf *Nutzer/innen verwalten.*

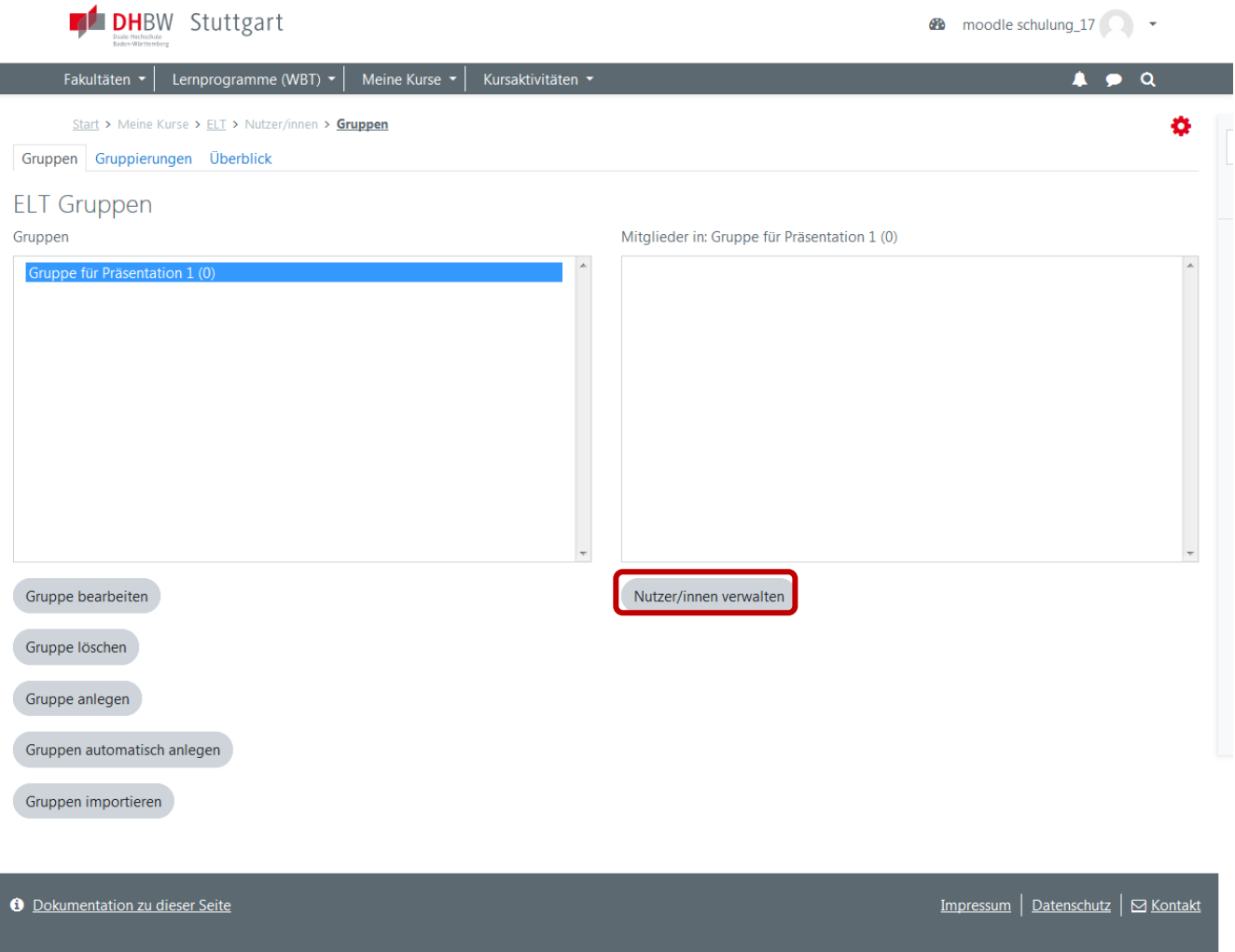

Wählen Sie aus Ihren Teilnehmer/innen die Gruppenmitglieder aus und klicken Sie auf *Hinzufügen*. Gehen Sie dann *zurück zu* den *Gruppen.*

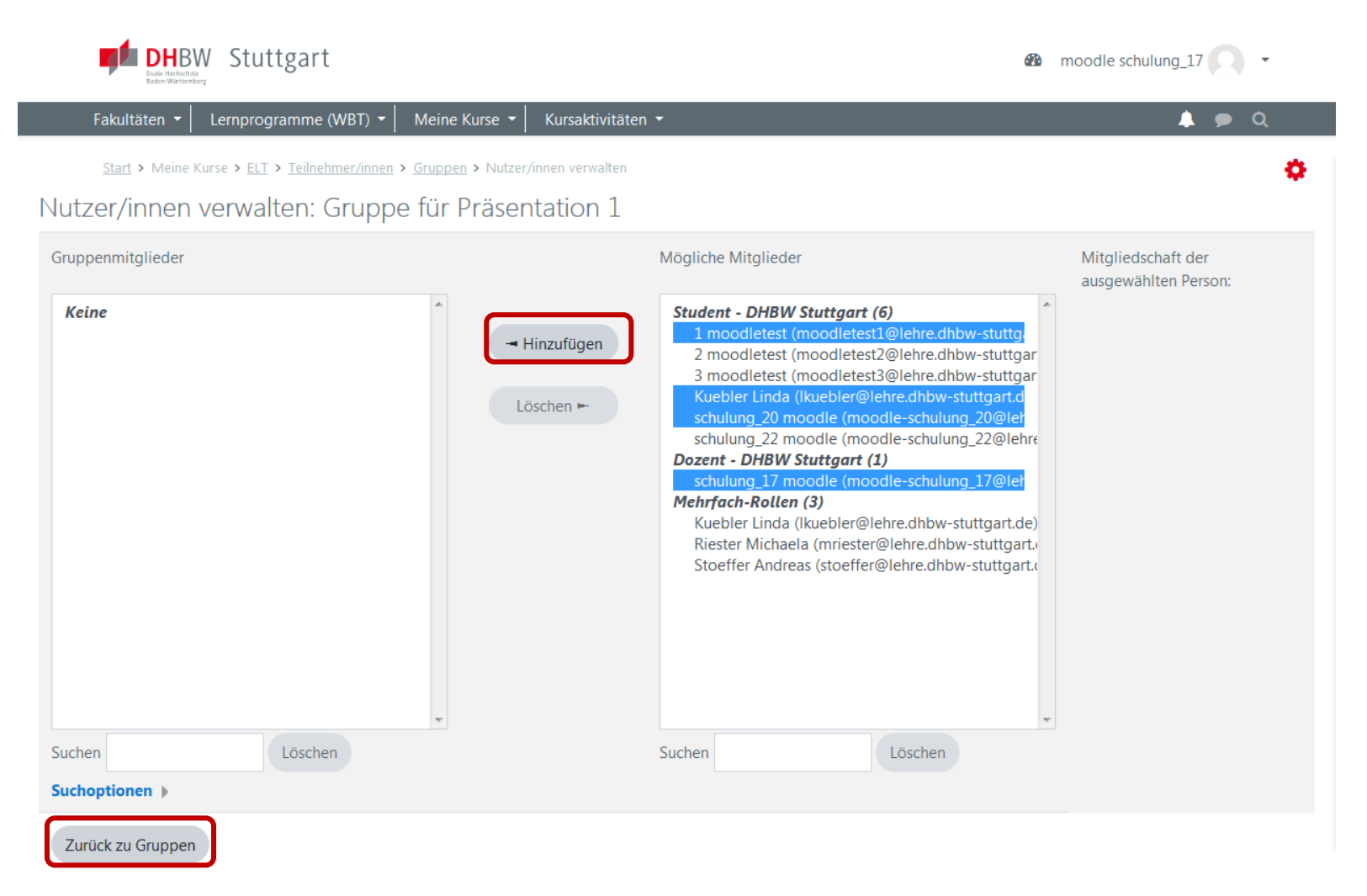

Die Gruppe ist angelegt. Wenn Sie nun über die Sprechblase in den Messenger gehen, können Sie mit der Gruppe kommunizieren.

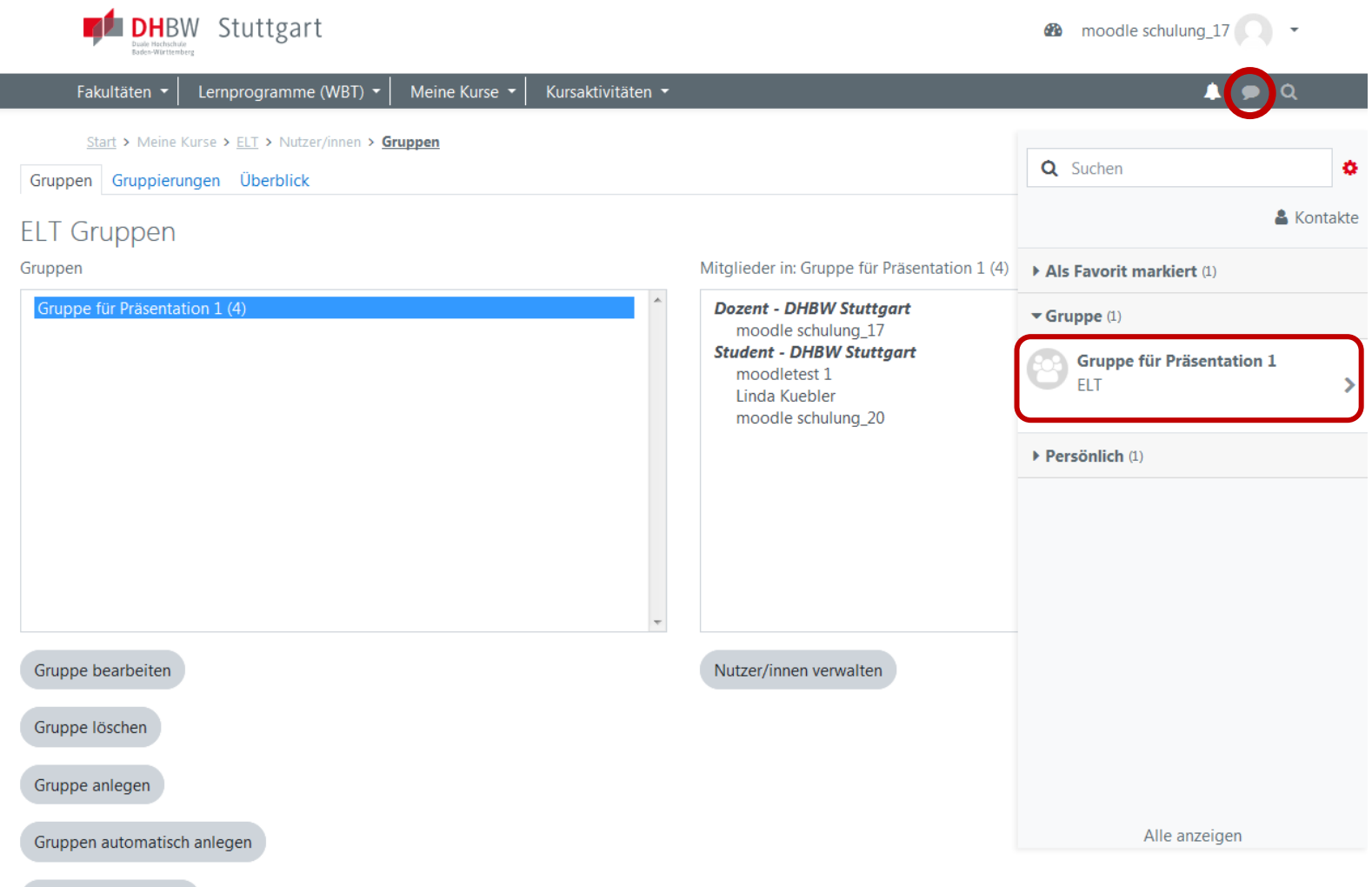

Gruppen importieren

#### Mitteilungen an ausgewählte Kursteilnehmer/innen senden

<span id="page-10-0"></span>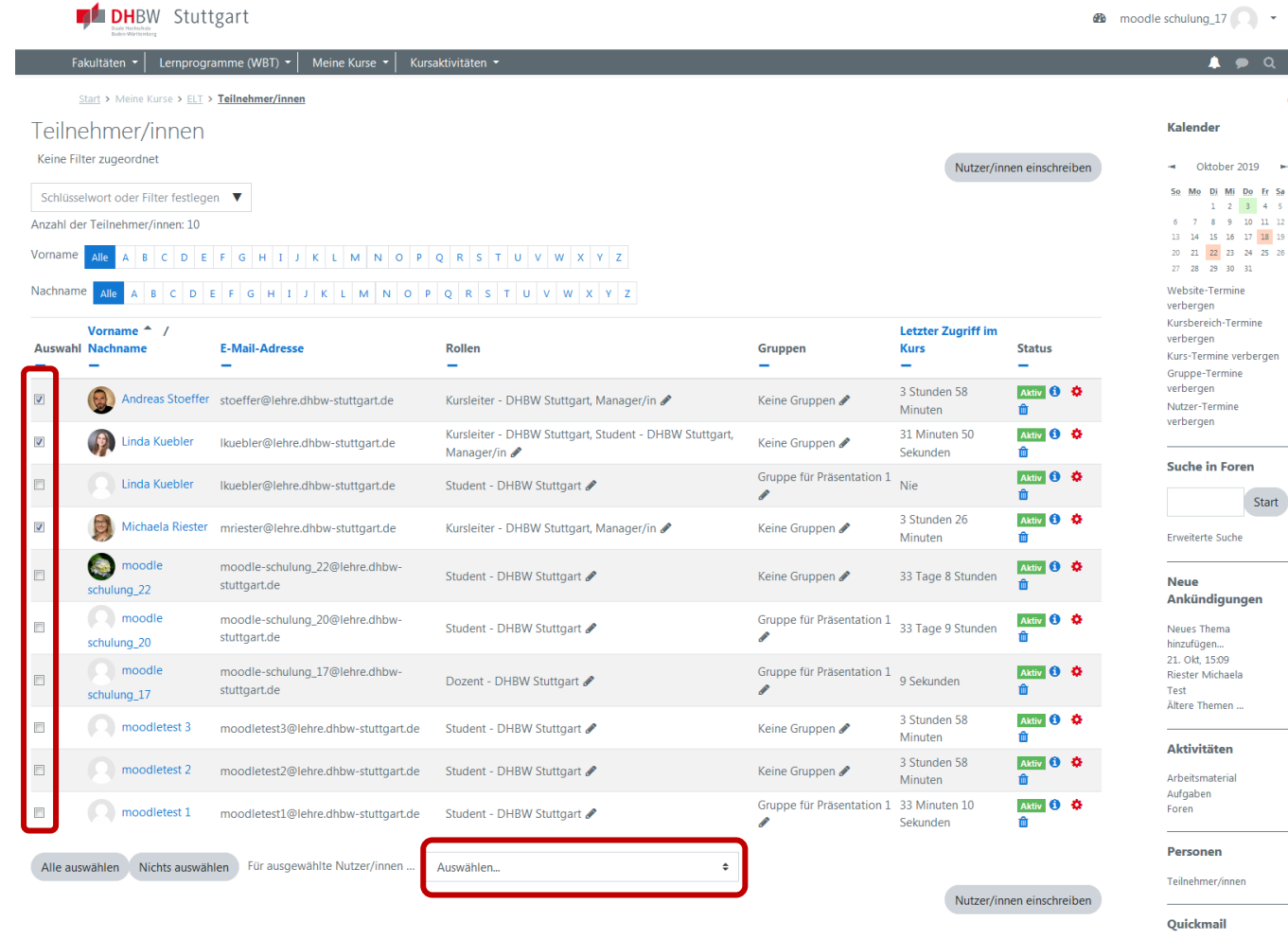

Trainer\*innen können Mitteilungen an ausgewählte Kursteilnehmer\*innen senden:

Klicken Sie auf die Teilnahmeliste des Kurses.

Setzen Sie ein Häkchen in der Spalte *Auswählen* bei den Kursteilnehmerinnen und Kursteilnehmern, denen Sie eine Mitteilung senden wollen, oder wählen Sie alle Teilnehmer/innen über den Button *Alle auswählen* aus.

Im Auswahlmenü Auswählen unterhalb der Liste wählen Sie die Option *Mitteilung senden* aus.

Geben Sie Ihren Mitteilungstext ein und klicken Sie auf *Mitteilung senden*.

 $\mathbf x$ 

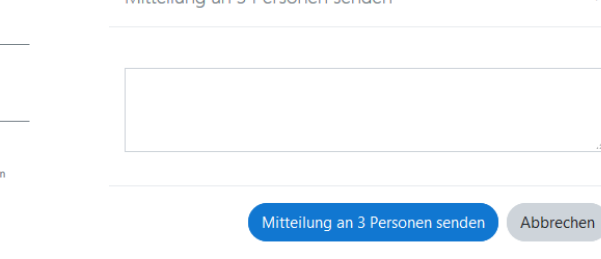

Mittailung an 3 Dersonen senden

Impressum | Datenschutz | ⊠ Kontakt

Neue E-Mail erstelle Signaturen Entwürfe Verlauf Alternative E-Mail

ö